- What should I do if publications are wrongly attached to or missing from my author ID in Scopus?
- 1. In Scopus, run an author search to retrieve your author profile.
- 2. Click on your name to view your complete profile.

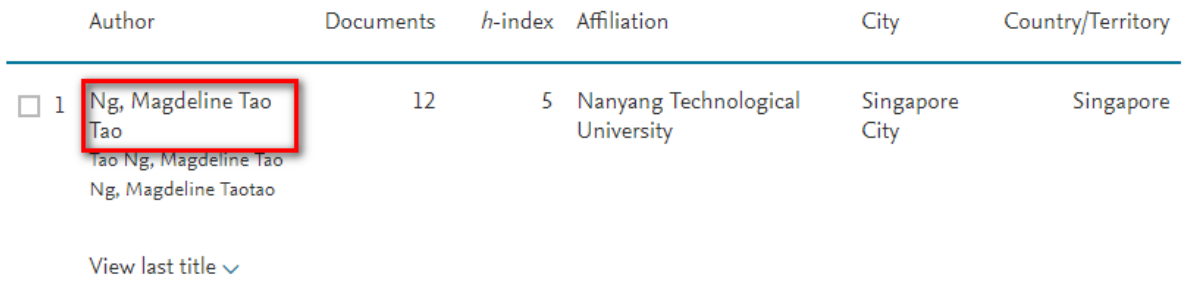

3. Click on **Edit author** to remove or add publications from your profile.

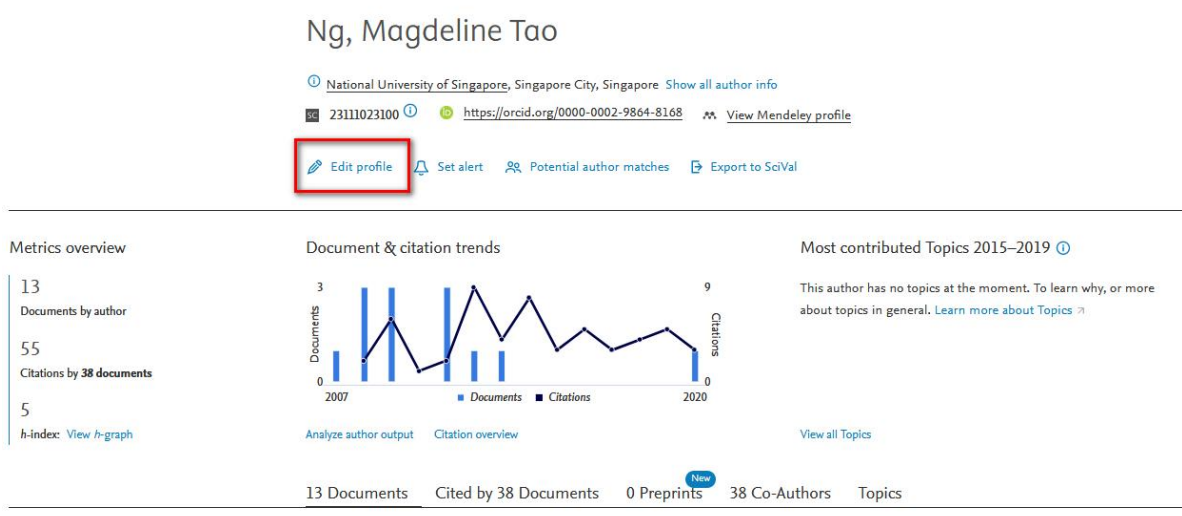

4. Follow the instructions on the pop up window. You will need to have an Elsevier account to complete the process. Select the **preferred name** and indicate whether you are submitting a request on behalf of someone else or for yourself.

Is there a name preference? Please select the preferred name for the unique author profile.

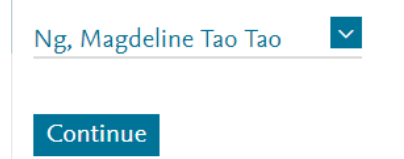

## Thank you.

You are making changes for "Ng, Magdeline Tao Tao". Is this your own profile?

- Yes, this is my personal profile
- No, I'm submitting the request on behalf of someone else

## Continue

5. Uncheck the boxes next to the publications the to remove any publications that have been wrongly attached to your profile. Click on Review Affiliation at the bottom of the table to proceed when you have finished.

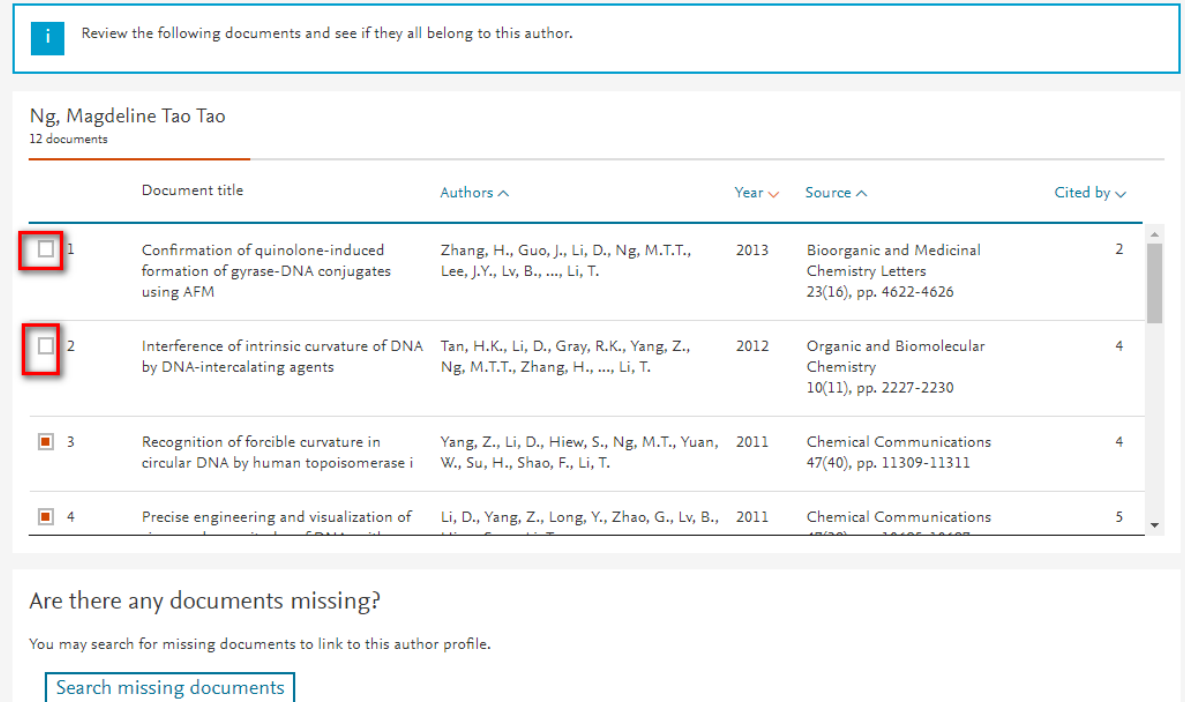

<Select Profile

Review Affiliation >

6. To report Scopus-indexed publications omitted from your profile, click on **Search for missing documents** at the bottom of the table.

Ng, Magdeline Tao Tao 12 documents

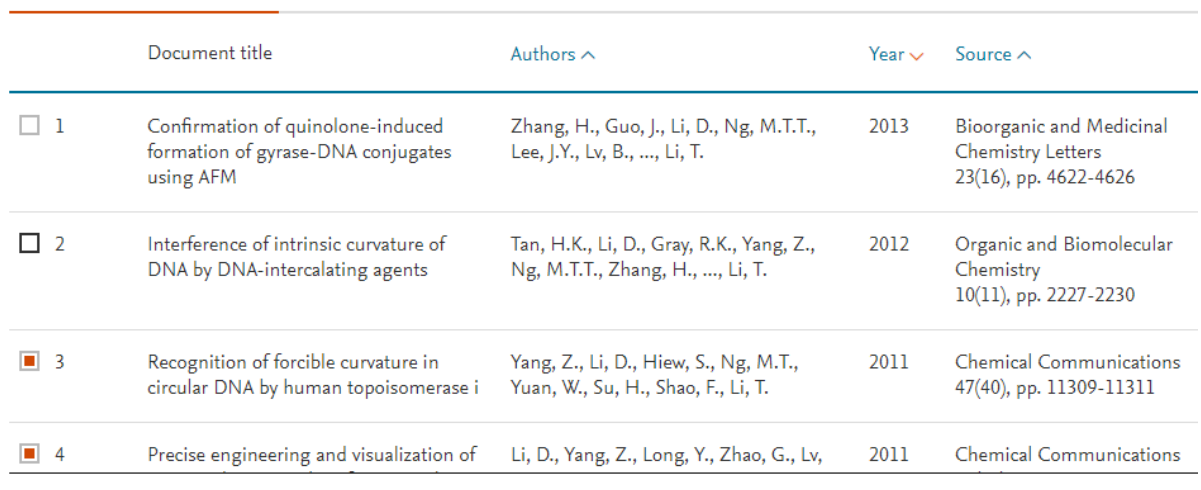

Are there any documents missing?

You may search for missing documents to link to this author profile.

Search missing documents

Search for missing articles, book chapters or books by title. Select the publication if it belongs to you and click **Confirm author**.

Repeat as needed.

## Search for a missing document

Please be aware that some documents might not be in Scopus at the moment and therefore will not be shown.

Search

the concurrent induction

Article title, Abstract

 $\ddotmark$ 

Search

7. Click on **Review affiliation** to proceed to review your affiliation. Once completed, click on **Confirm and Submit.**

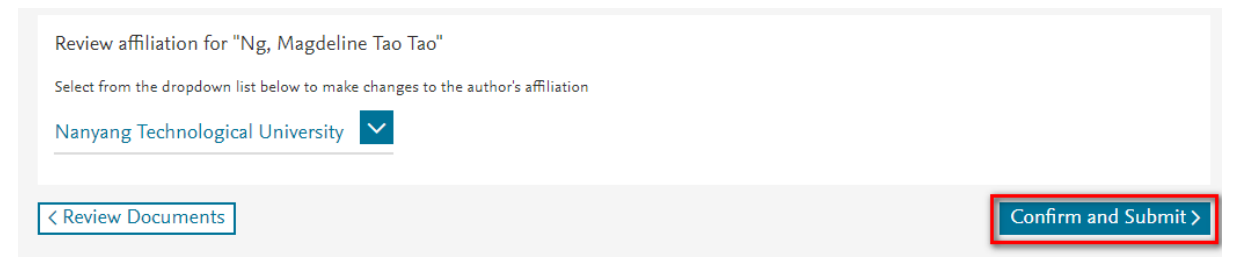

8. After you have submitted your request, you will receive a verification link via email. Click on the link to confirm your request.

9. Once Scopus has done the necessary checks, the documents will be removed from or added to your author profile accordingly.